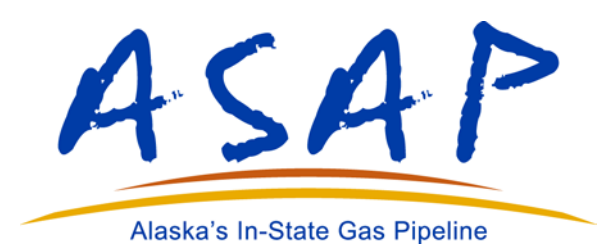

# **Public Interactive Map Viewer User Guide**

# For the Alaska Gasline Development Corporation's (AGDC) Alaska Stand Alone Pipeline (ASAP) Project

September 2015

# **TABLE OF CONTENTS**

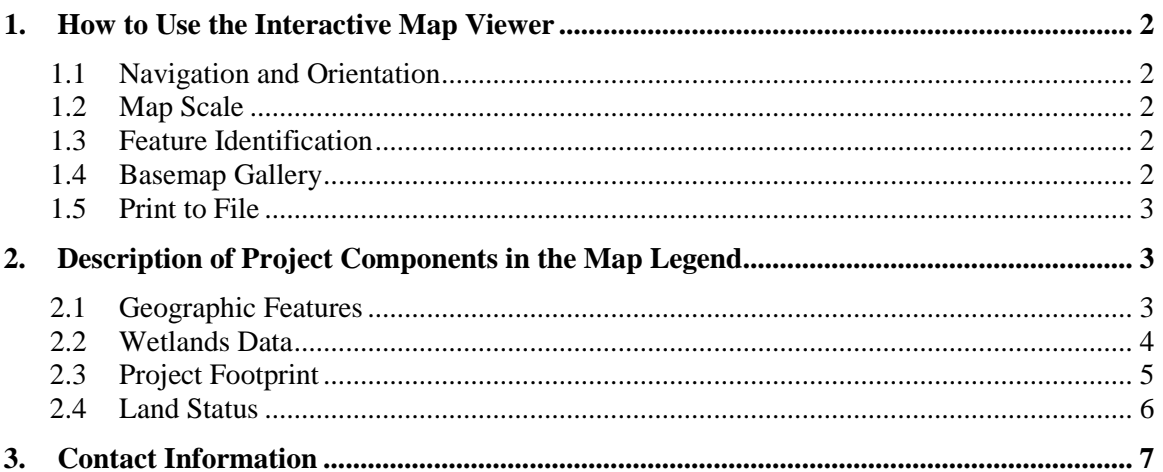

# <span id="page-1-0"></span>**1. HOW TO USE THE INTERACTIVE MAP VIEWER**

### <span id="page-1-1"></span>**1.1 NAVIGATION AND ORIENTATION**

To scroll or pan the viewing area, press and hold the 'left click' button on the mouse and pan to different areas around the map. Alternately you may navigate around the Project by using existing highway or road mileposts (RMPs), ASAP mainline mileposts (MPs), Fairbanks Lateral Mileposts (FLMPs), or by using the latitude/longitude display found in the lower left-hand corner of the map screen. Place names and geographical features are also provided on the map to assist with orientation. To navigate back to the default setting location depicting the entire alignment, use the 'left click' button on the mouse while the cursor is centered on the 'home' icon in the upper left corner of the map window.

### <span id="page-1-2"></span>**1.2 MAP SCALE**

The scale of the map can be increased or decreased using the center 'scroll' button on the mouse, or by clicking on the 'zoom' icons (plus and minus signs to zoom in our out, respectively). These icons are located in the upper left-hand corner of the map window. Note that map features will only be visible within the map at certain scales. To be certain that all design features in an area are being depicted, users must zoom in on the ASAP alignment to a particular area of interest. For example, larger features such as the ASAP alignment will be visible when viewing the entire State of Alaska. However, to observe smaller features, such as certain project components or wetlands, users must zoom in on the ASAP alignment until the feature appears in the screen and on the legend. For estimating distances, users should refer to the scale bar in the lower left‐hand corner of the map viewer.

### <span id="page-1-3"></span>**1.3 FEATURE IDENTIFICATION**

Features on the map can be identified by moving the cursor on top of the desired item and clicking the 'left click' button on the mouse. An information box will pop up to provide the user with additional information or details about the item. In some instances, multiple features will be overlapping and several information boxes will be available for the user to view. The presence of multiple information boxes available for viewing will be indicated by a series number in the header (e.g., "1 of 4", which in this example indicates four features that can be viewed). The arrows on the header will allow the user to navigate through the different boxes to view all overlapping features.

### <span id="page-1-4"></span>**1.4 BASEMAP GALLERY**

In the upper left-hand corner of the map screen users will see an icon that looks like a set of four squares. Clicking on this with the mouse will display a gallery of basemaps that can be selected for use on the map. These range from basic gray backgrounds, to familiar topographic maps, to

high resolution imagery. The closer the user zooms in using these maps, the greater the amount of detail will be displayed. Itshould be noted that the imagery basemaps have varying resolution across the state.

Depending on the area of the map and the scale selected by the user, imagery may vary in its clarity. In the case of reduced image clarity due to increased zoom, changing the base map to a non-photo imagery based map should improve resolution.

### <span id="page-2-0"></span>**1.5 PRINT TO FILE**

At any time the user can print a custom map of the screen to a file that will then print from a printer or that can be saved for future reference and sharing. To print a map, users should click on the printer icon near the upper left‐hand extent of the map viewing window. Users may accept the default title, "ASAP Project Interactive Map Viewer", or enter a different title by typing text in the Map Title field. The default print settings will print the map to a PDF with a layout that includes basic map elements such as title, scale bar, and legend. To change the type of file from a PDF, users may click the Format drop‐down menu and choose another file type. When ready to export the map, users should click 'Print'. When the map is finished exporting, it will be listed by its title below the print dialogue in the print menu. Note that this dialogue will not print directly to a printer, but once the file is exported it can be sent to a printer by clicking on the 'File' menu in the document and selecting 'Print'. During a session, maps will be saved in this screen and users can go back to them for printing. Once users log out of the session, the maps will be cleared and remain unsaved, unless saved as PDF documents to a local machine for future reference.

## <span id="page-2-1"></span>**2. DESCRIPTION OF PROJECT COMPONENTS IN THE MAP LEGEND**

GIS information is available in the project map. The drop down menu allows the viewer to toggle on and off all operational layers. In addition, the viewer can control transparency, disable/enable pop up information, and reorder the layer list under the additional layer tools drop down arrow. Using the checkboxes, the different map layers can be toggled on and off to customize the viewer experience. By default, the pipeline alignment will be shown automatically. All other categories of interest must be toggled on by the user. Information provided in specific layers that can be turned on or off at the discretion of the user. The specific layers available to view are grouped as follows:

### <span id="page-2-2"></span>**2.1 GEOGRAPHIC FEATURES**

**Nearby Communities** – Communities or population centers within 60 miles of the proposed ASAP alignment

**404 Impact Map Index Sheets**– Map sheets corresponding to the 404 ASAP Project Impact 1:4,800 map sheets. The label corresponds to the sheet number located in the lower right-hand corner of the 404 ASAP Project Impact maps. These maps can be found at www.asapeis.com

**ASAP Milepost** – Mileposts corresponding to given locations along the ASAP Mainline Pipeline, beginning with MP 0 on the North Slope / GCF near Prudhoe Bay and ending with MP 733 at the mainline terminus in the Mantanuska-Susitna Valley near Big Lake at ENSTAR's Beluga line tiein

**ASAP Alignment** – Route of the buried, 36‐inch mainline pipeline transporting natural gas from the North Slope near Prudhoe Bay to the terminus and ENSTAR tie‐in in Southcentral Alaska

**Fairbanks LateralMilepost** – Mileposts corresponding to given sections of ASAP's Fairbanks Lateral Pipeline, beginning with MP 0 at the mainline tie-in (approximately 2.5 miles south of the mainline Chatanika River crossing) and ending at MP 30, just west of the University of Alaska Fairbanks

**Fairbanks Lateral Alignment** – Route of the buried, 12‐inch lateral pipeline transporting natural gas from the ASAP Mainline to the community of Fairbanks

**Road Milepost** – Common Highway Milepost Number Identifiers for select Primary Roads

**Primary Road** – Highways and Major Roadways

**Existing ASAP State Right-of-Way (2011)** – Portion of the existing ASAP State of Right-of-Way lease from the Alaska Department of Natural Resources (ADL 418997, July 2011) that is coincident with the current Project footprint

## <span id="page-3-0"></span>**2.2 WETLANDS DATA**

**Wetlands** – Describes areas inundated or saturated by surface or groundwater at a frequency and duration sufficient to support a prevalence of vegetation typically adapted for life in saturated soil conditions. Wetlands generally include swamps, marshes, bogs and similar areas. Wetlands data are important for the Project, as wetlands fall under the jurisdiction of the US Army Corps of Engineers (USACE). The USACE review's ASAP's federal Clean Water Act 404 permit application, for which wetland types and functions must be delineated and mapped with specific codes pertaining to wetland type. Permanent and temporary impacts to wetlands must be reported, explained and properly mitigated for the USACE to approve a Clean Water Act 404 permit application.

**Uplands** – Non‐wetlands areas sufficiently elevated enough to not be inundated or saturated by surface or groundwater. Uplands may include areas lying above either the ordinary high water

mark of inland rivers, streams and lakes not subject to tidal influence or those areas above the mean high tide line where there is tidal influence.

## <span id="page-4-0"></span>**2.3 PROJECT FOOTPRINT**

**Aboveground Pipe** – Area where pipe and transmission lines will be held aboveground by T‐ shaped metal support beams on the North Slope between the existing Central Gas Facility and the **GCF** 

**Access Road** – Road used by vehicles and equipment during Project construction or operation

**Bridge** – Areas in which the pipeline will be affixed to a new or existing bridge

**Camp** – Temporary work camps to support Project construction

**Existing Road** – Sections of previously-constructed roads that will be used to support the construction or operation of the pipeline

**Facility Pad** – Areas of land used to site permanent Project facilities, such as the gas conditioning facility (GCF), tie-ins, metering stations, or block valves

**HDD Entry/Exit Pad** – Areas of additional temporary land use to support trenchless drilling (also termed 'Horizontal Directional Drilling', or 'HDD') and entry or exit of the pipe into or from the ground, allowing the routing of the pipeline under a stream to avoid impacting it

**HDDFalse ROW** – Areas of additional temporary land use to support backing a pipe or other equipment into or out of a trenchless drilling site

**Ice Access Road** – Road composed of ice, built by freezing water over already frozen tundra for the purposes of vehicular access without impact to wetlands

**Impact Avoidance** – Areas in which impacts to wetlands have been avoided through ice pads, Horizontal Directional Drilling (HDD), or by boring underneath existing infrastructure

**Material Source** – New or existing sites from which gravel will be collected and used for construction of the project

**Permanent Land Use Area** – Area of permanent impact to lands that will be included in a permanent Right‐of‐Way for Operations and Maintenance purposes

### **Pipe Storage Yard** – Areas of temporary use where pipe will be sorted and stored during the Project's construction phase

**Pipeline Stream Crossing** – Area in which a traditional subsurface stream crossing will occur

**Railroad Siding** – Areas directly adjacent to railroads where pipe will be unloaded in bulk and temporarily stored

**TAPS ROW** – The existing Trans‐Alaska Pipeline System (TAPS) Right‐of‐Way (ROW) Corridor

**Temporary Land Use Area** – Area of temporary impact to lands that will be included in a Temporary Right‐of‐Way for the purposes of pipeline construction only

**Temporary Workspace** – Off-ROW area in which temporary land access and temporary impact may be required

### <span id="page-5-0"></span>**2.4 LAND STATUS**

ASAP

**Federal** – Lands belonging to the United States government whose boundaries are transected by the Project footprint

**State of Alaska** – Lands belonging to the State of Alaska whose boundaries are transected by the Project footprint

**Municipal/Borough** – Lands owned by one of the boroughs or municipalities transected by the Project footprint

**Native Corporation** – Lands owned by an Alaska Native Corporations whose property boundaries are transected by the Project footprint

**Private** – Lands owned by a private landowner whose property boundary boundaries are transected by the Project footprint

**Native Allotment** – Lands owned by title holders of Alaska Native decent from holdings acquired under the Alaska Native Allotment Act of 1906 whose boundaries are transected by the Project footprint

**Alaska Railroad** – Lands owned by the Alaska Railroad Corporation (ARRC) whose boundaries are transected by the Project footprint

**University of Alaska** ‐ Lands belonging to the University of Alaska whose boundaries are transected by the Project footprint

<span id="page-6-0"></span>**Mental Health Trust Authority** – Lands belonging to the Mental Health Trust Authority (MHTA) whose boundaries are transected by the Project footprint

# **3. CONTACT INFORMATION**

Interactive Map Viewer users may address correspondence to the following contacts in regard to specific questions on the ASAP Project or Interactive Map Viewer:

#### *Mary Romero*

**Project Manager, US Army Corps of Engineers- Alaska District, Regulatory Division** CEPOA‐RD‐NN, North Section/North Branch PO Box 6898 JBER, Alaska 99506

Phone: (907) 753‐2773

Email: [Mary.R.Romero@usace.army.mil](mailto:Mary.R.Romero@usace.army.mil)

#### *Kalb Stevenson*

#### **Environmental Lead, Alaska Stand Alone Pipeline (ASAP) Project**

Alaska Gas Development Corporation 3201 C St., Suite 200

Anchorage, AK 99503 Phone: (907) 330‐6367

Email: Kstevenson@agdc.us

#### *Miles Baker*

### **AGDC VP of External Affairs and Government Relations**

Alaska Gas Development Corporation (AGDC) 3201 C St., Suite 600

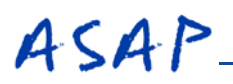

Anchorage, AK 99503 Phone: (907) 330‐6360

Email: MBaker@agdc.us